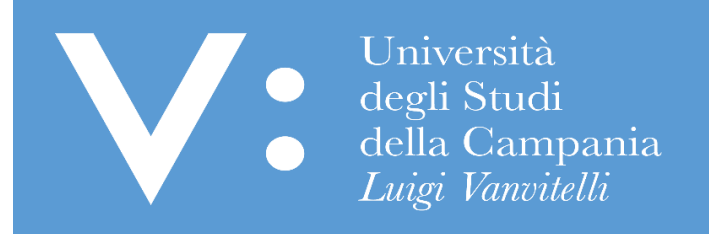

# GUIDA PER IL PERFEZIONAMENTO DELLA DOMANDA DI ISCRIZIONE AL CONCORSO PER L'ACCESSO AI CORSI DI LAUREA MAGISTRALE A CICLO UNICO A NUMERO PROGRAMMATO NAZIONALE (MEDICINA E CHIRURGIA, ODONTOIATRIA E PROTESI DENTARIA)

Ripartizione Gestione Carriere e Servizi agli Studenti Ufficio Anagrafe Studenti Universitari e Contribuzione Studentesca UNIVERSITA' DEGLI STUDI DELLA CAMPANIA "LUIGI VANVITELLI"

La domanda di partecipazione al concorso deve essere presentata esclusivamente tramite procedurainformatica sul sito web [www.universitaly.it,](http://www.universitaly.it/) nei termini previsti nel bando di concorso.

Per la partecipazione al concorso i candidati sono tenuti, **a pena di esclusione**, a perfezionare l'iscrizione, **per ognuna delle sessioni scelte**, attraverso il versamento di un contributo di partecipazione - pari ad **€ 60,00**, secondo le modalità e i termini indicati nel bando di concorso che di seguito si riportano:

**Per la sessione del 28 maggio 2024**: a partire **dal giorno 8 aprile 2024** ed **entro** e non oltre il **giorno 22 aprile 2024;**

**Per la sessione del 30 luglio 2024**: a partire **dal giorno 3 giugno 2024** ed entro e non oltre il giorno **23 luglio 2024**

Per quanto indicato, se hai già registrato la domanda di iscrizione al concorso sul portale Universitaly, devi perfezionare l'iscrizione sul portale di Ateneo, per effettuare il pagamento del previsto contributo di partecipazione al concorso.

Per stampare l'Avviso PagoPA da utilizzare per il pagamento del predetto contributo presso una qualsiasi Agenzia del Sistema bancario italiano o per effettuare il pagamento online con carta di credito segui le seguenti istruzioni:

1. Attendi almeno 10 minuti dal termine della registrazione della domanda di iscrizione sul portale di Universitaly prima di accedere al portale dell'Ateneo (www.unicampania.it) per il perfezionamento dell'iscrizione. In detto lasso di tempo, in automatico, il portale Universitaly trasferirà al portale di Ateneo il tuo codice fiscale affinchè tu possa perfezionare l'iscrizione.

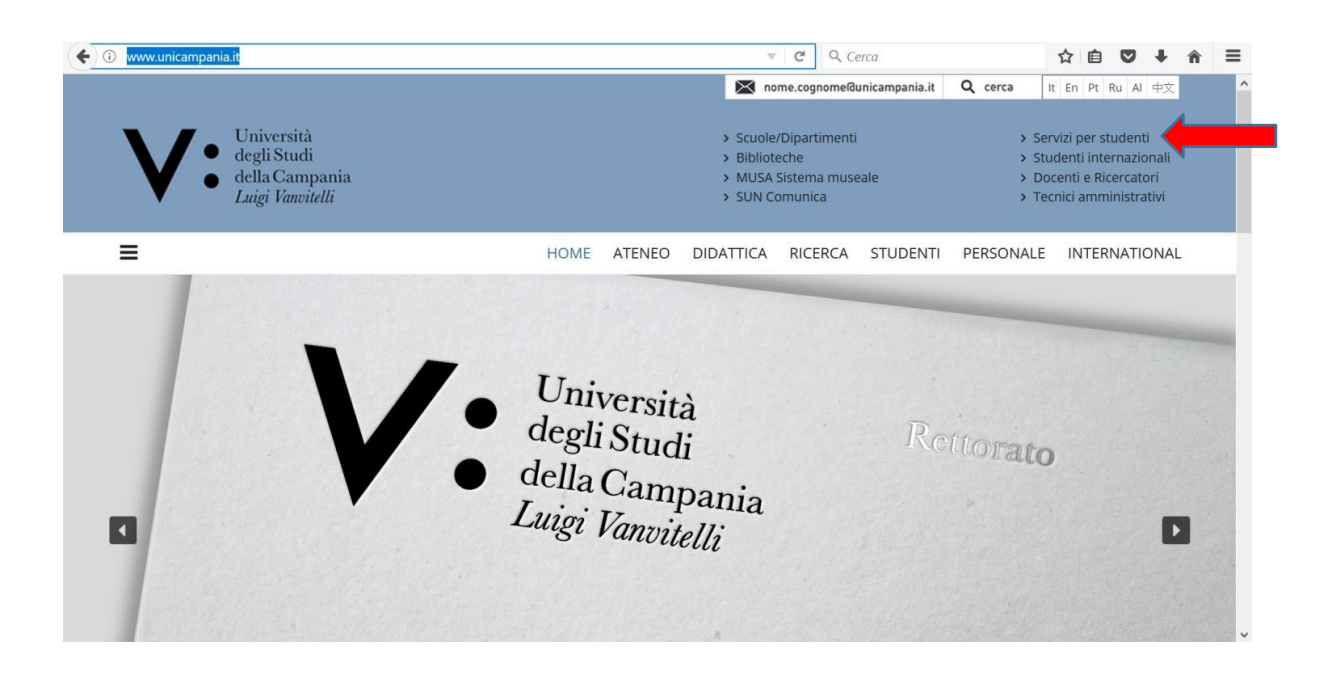

2. Vai sul sito [www.unicampania.it](http://www.unicampania.it/) e Clicca su "Servizi per studenti":

#### 3. Clicca su "Concorsi on line":

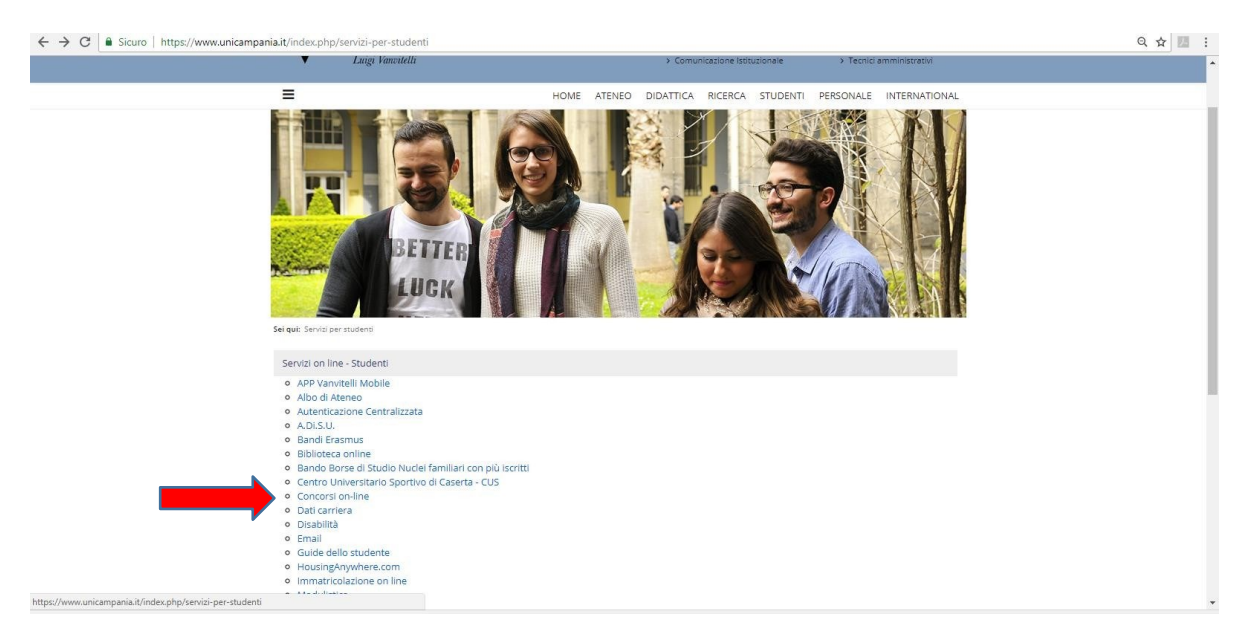

4. Se non sei in possesso delle credenziali per l'accesso ai servizi web di Ateneo, clicca su ["Guida per](http://www.unicampania.it/index.php/2011-03-28-06-44-19/concorsi-on-line)  [laregistrazione](http://www.unicampania.it/index.php/2011-03-28-06-44-19/concorsi-on-line) Nuovo Utente", quindi procedi alla registrazione per il rilascio delle credenziali, seguendo le istruzioni in essa indicate;

Se sei in possesso delle credenziali per l'accesso ai servizi web di Ateneo (in quanto studente di questo Ateneo con carriera attiva o chiusa oppure per aver già presentato, in questo anno accademico o in anni accademici passati, una domanda online di iscrizione ai concorsi per l'accesso ai corsi di studio di questo Ateneo) e non ricordi l'username e/o la password clicca su ["Guida per la](http://www.unicampania.it/index.php/2011-03-28-06-44-19/concorsi-on-line) [Rigenerazione](http://www.unicampania.it/index.php/2011-03-28-06-44-19/concorsi-on-line) Password e Recupero [Username](http://www.unicampania.it/index.php/2011-03-28-06-44-19/concorsi-on-line) Servizi Web Studenti;

Se sei in possesso delle credenziali e ricordi username e password clicca su "Accedi al servizio":

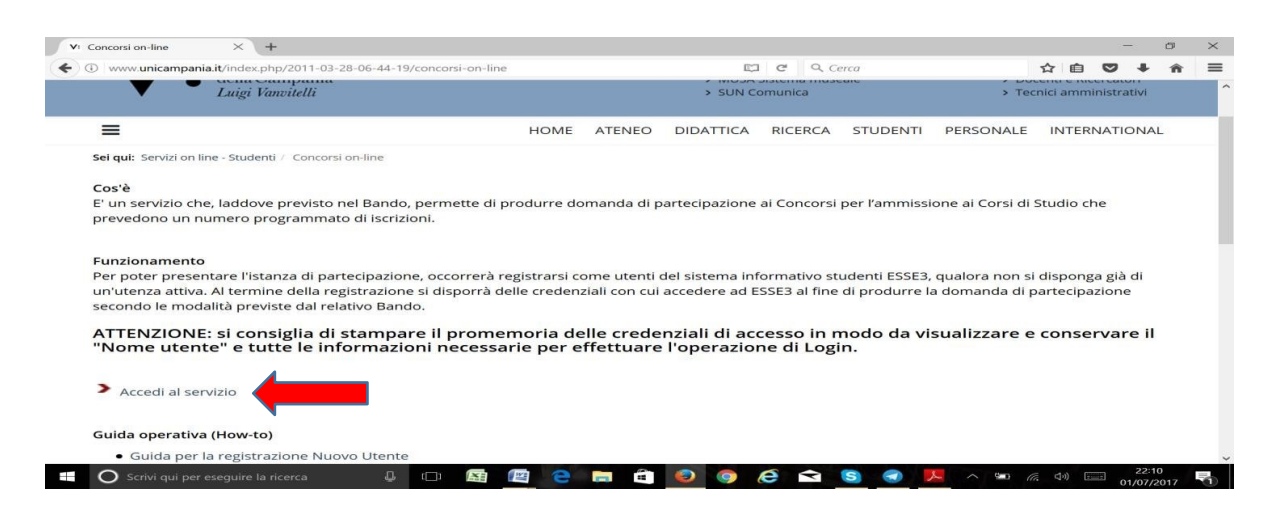

#### 5. Clicca su "Login":

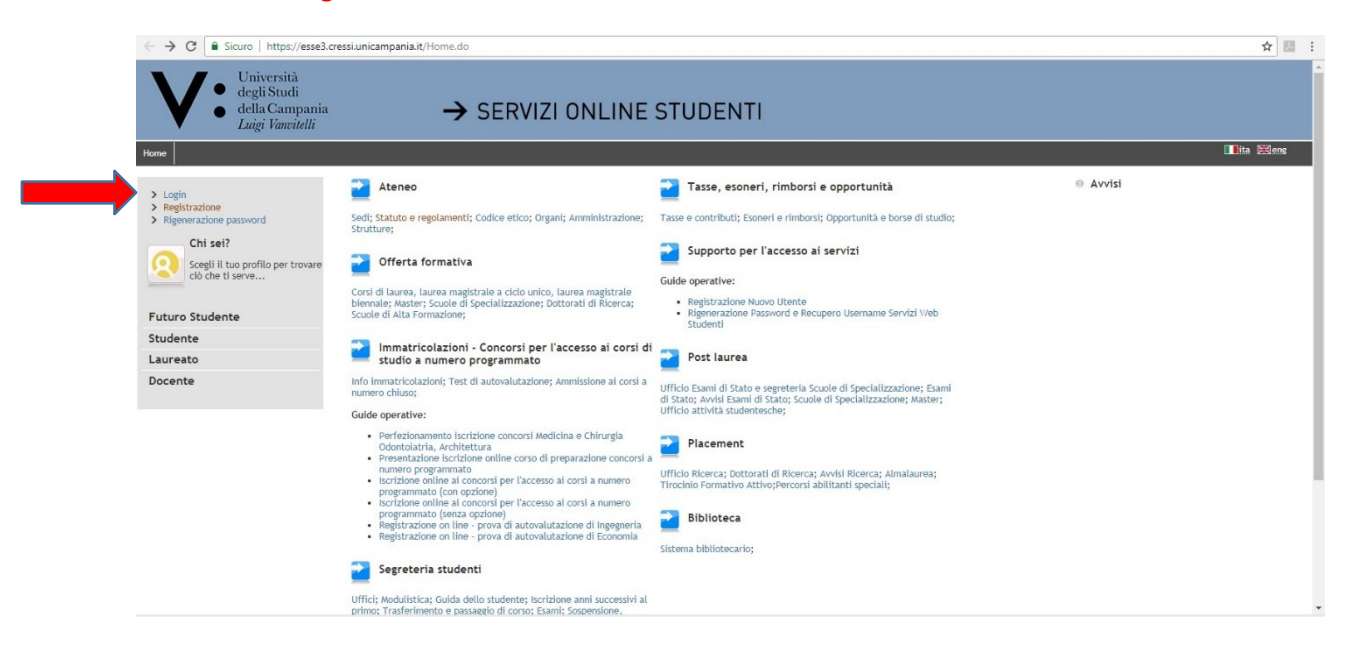

6. Inserisci "Username" e "Password" (se non le ricordi torna al punto 4):

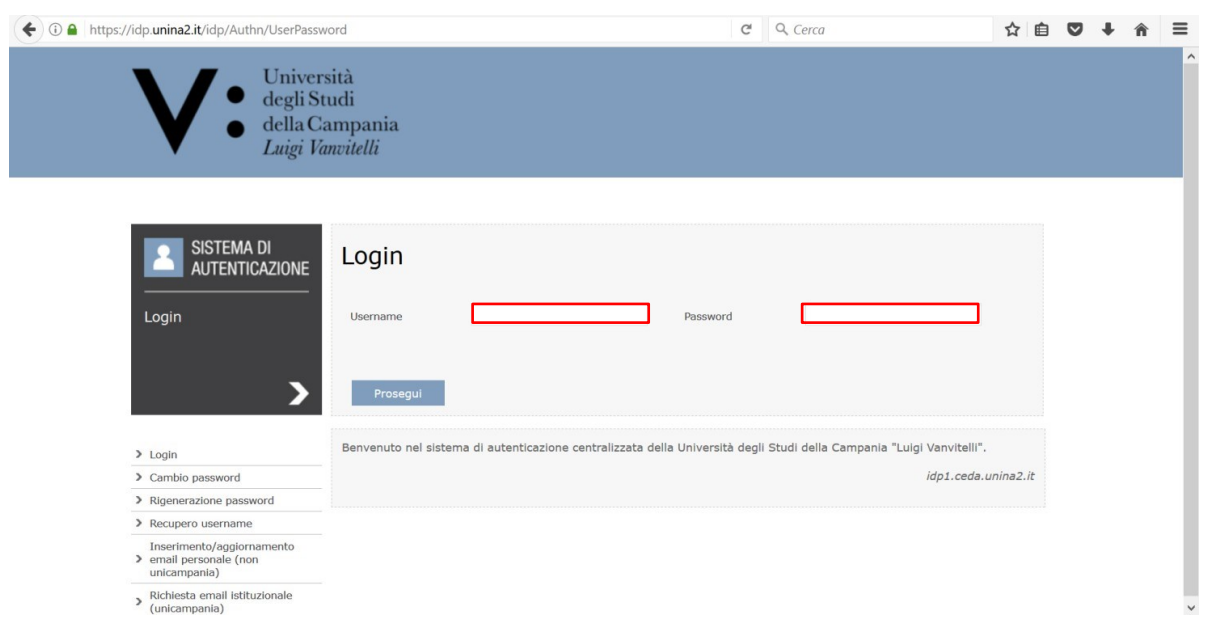

7. Clicca sul "**Menu**" in alto a destra per visualizzare la voce "Segreteria"

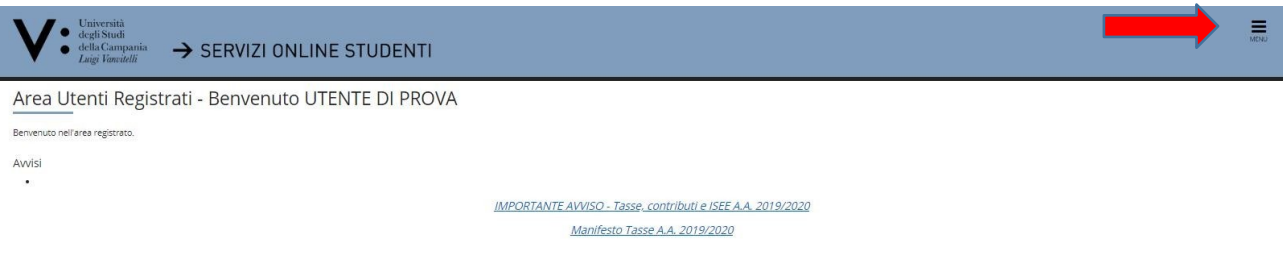

8. Clicca su "Segreteria" e a seguire su "Concorsi Nazionali":

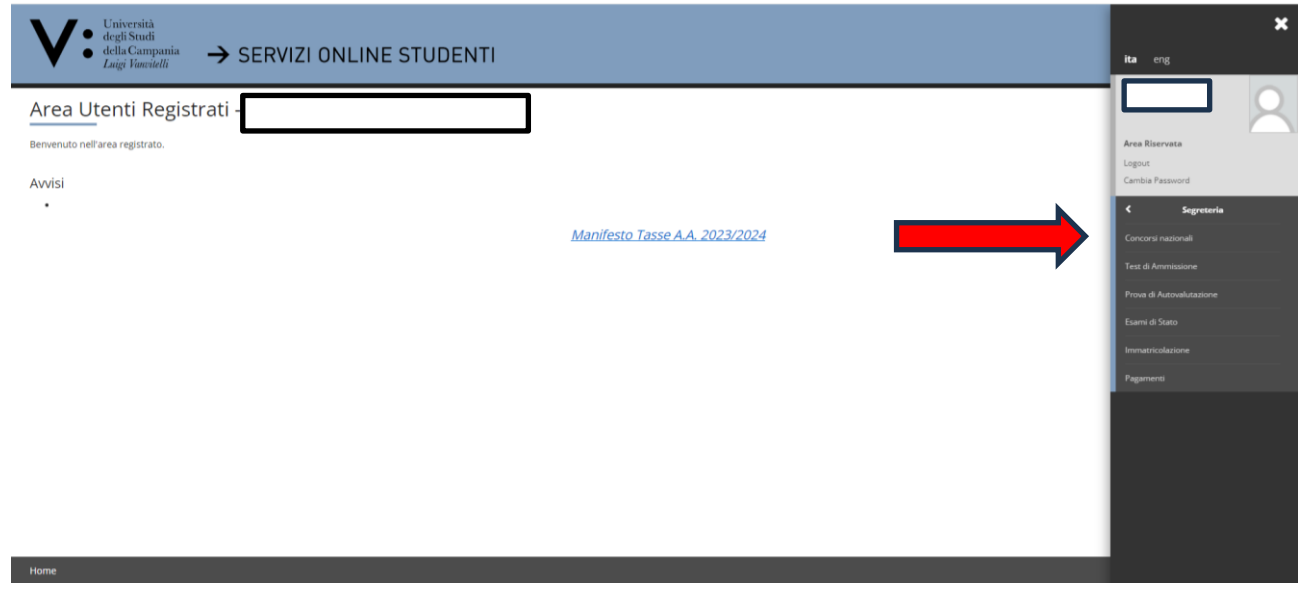

9. Clicca, nel periodo consentito dal bando di concorso (riportato anche a pagina 2 della presente Guida e nel riquadro "Periodo di iscrizione"), su "Iscrizione" in corrispondenza del concorso scelto:

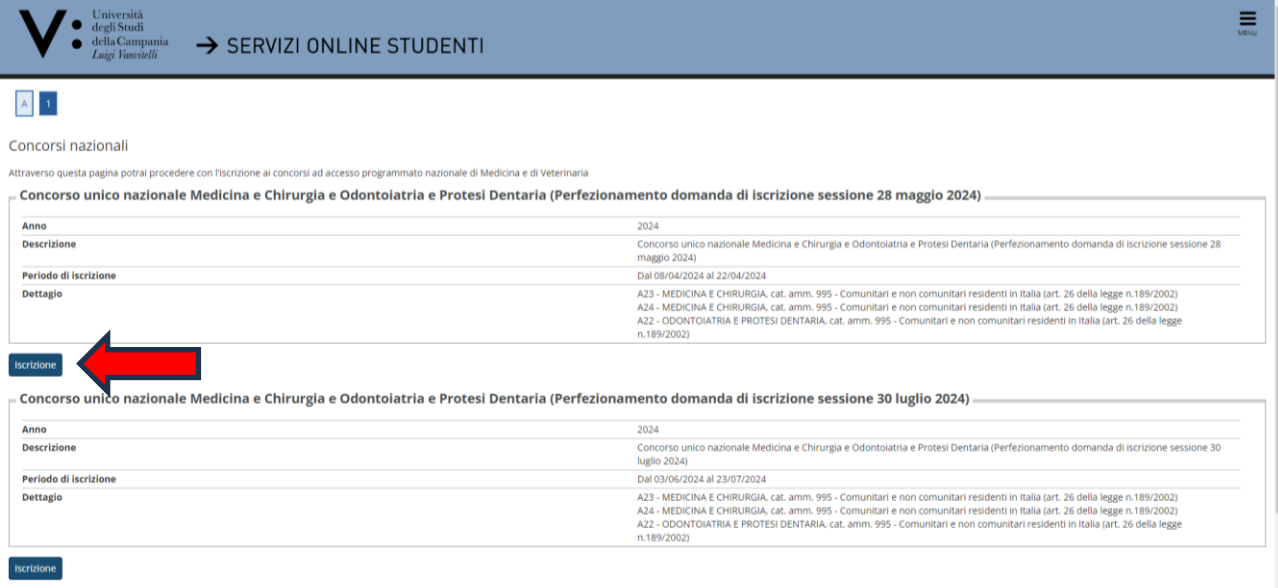

10. Scegli la Categoria Amministrativa selezionandola dall'apposita lista valori; inserisci l'eventuale richiesta di ausilio; clicca su "Avanti":

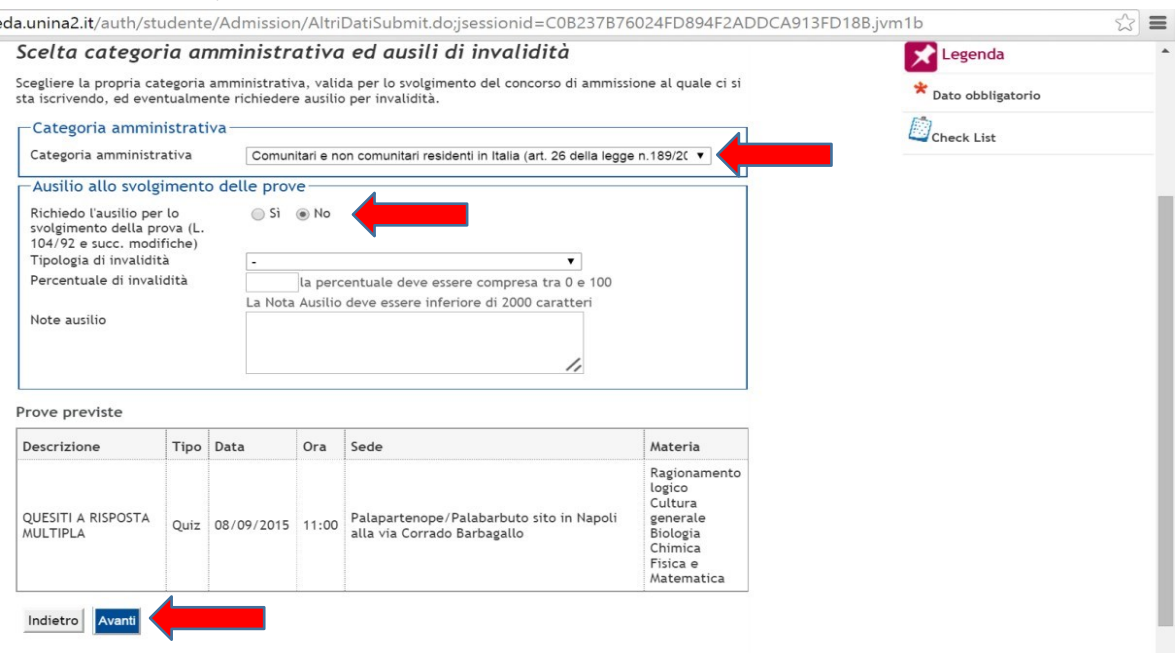

Nel caso di inserimento della richiesta di ausilio, come da bando di concorso, si ricorda che è necessario produrre apposita domanda.

La domanda per ottenere i necessari ausili nonché l'eventuale concessione di tempi aggiuntivi, deve essere prodotta, con allegata idonea documentazione medica di cui ai commi 2, 3 e 4 dell'art. 17 del bando di concorso, nei termini ivi indicati, al Responsabile del Procedimento, dott. Nicola DELLA VOLPE, a mezzo raccomandata a/r indirizzata al predetto "Responsabile del procedimento del concorso unico di ammissione ai CCDDLLMM in Medicina e Chirurgia ed Odontoiatria e Protesi dentaria - A.A. 2024/2025 - " c/o UFFICIO ARCHIVIO E PROTOCOLLO – UNIVERSITÀ DEGLI STUDI DELLA CAMPANIA "LUIGI VANVITELLI" – P.zza LUIGI MIRAGLIA (I POLICLINICO) - 80138 NAPOLI, ovvero inviata, a mezzo PEC personale del candidato, all'indirizzo protocollo@pec.unicampania.it.

11. Verifica le informazioni inserite (sotto il campo "Dettaglio" è riportato semplicemente l'elenco dei codici interni dei Corsi di Studio per i quali è previsto il concorso. L'elenco indicato non assume alcuna rilevanza ai fini della formulazione della graduatoria) e clicca su "Conferma e prosegui".

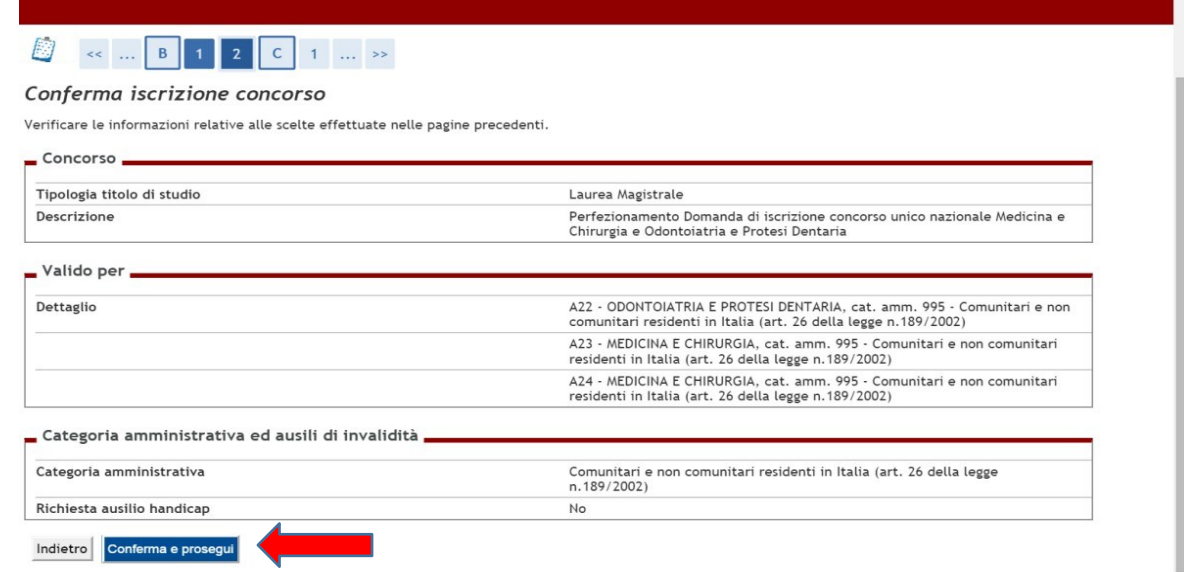

12. Se lo "Stato Blocco" nel campo "Titolo di Studio Alternativi" riporta un flag di colore grigio per entrambe le opzioni, clicca su "Inserisci" in corrispondenza della Tipologia di Titolo di Studio posseduto.

Se lo "Stato Blocco" nel campo "Titolo di Studio Alternativi" riporta un flag di colore verde in una delle due Opzioni clicca su "Procedi" e passa al punto 20 della presente Guida.

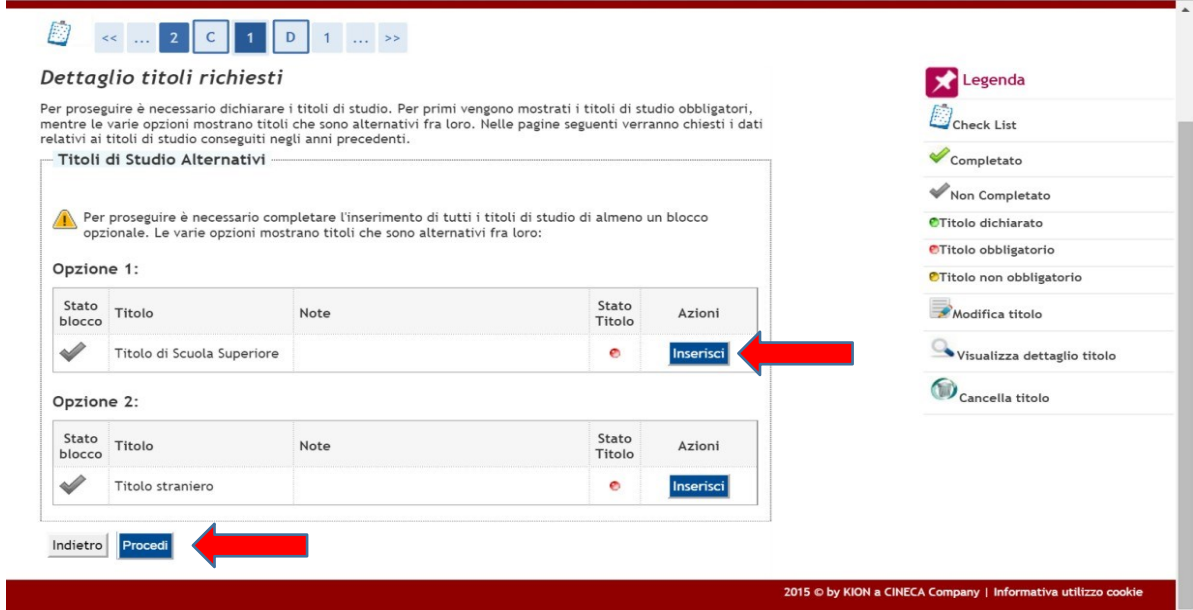

13. Inserisci i flag per indicare la nazione del Titolo e dell'Istituto di conseguimento e poi clicca su"Procedi"

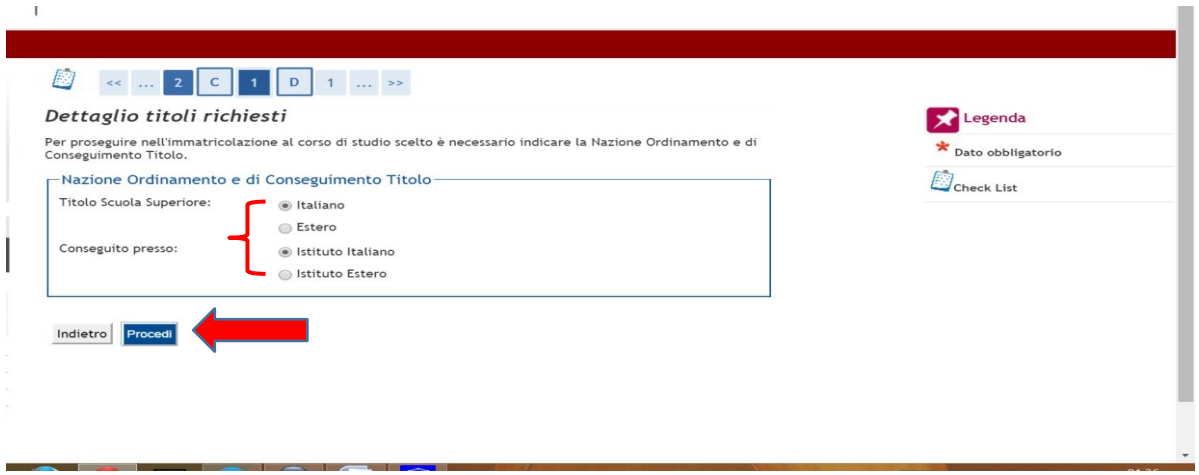

14. Inserisci le informazioni dell'Istituto presso il quale il Titolo di Studio è stato conseguito selezionando, nelle apposite liste valori, la provincia, il Comune e la Tipologia di Istituto. Imposta quindi i criteri di Ordinamento per la ricerca dell'Istituto e clicca su "Cerca Istituto", inserisci quindi il flag in corrispondenza dell'Istituto presso il quale il Titolo è stato conseguito (ovvero presso il quale stai acquisendo il titolo nel corrente anno scolastico) e clicca su "Procedi".

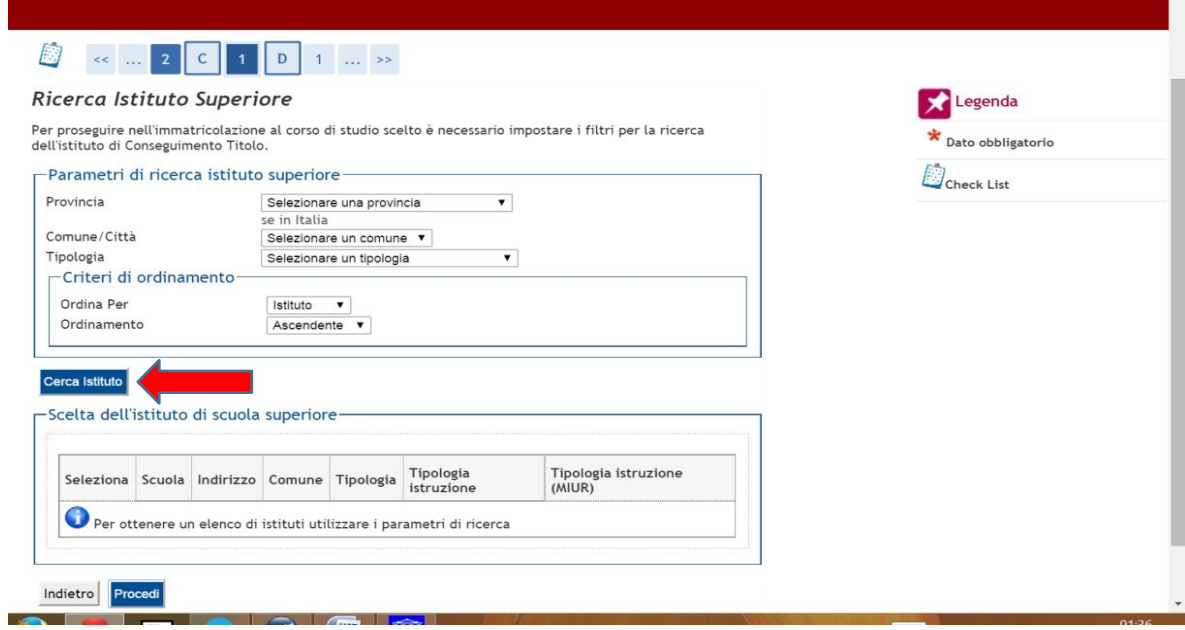

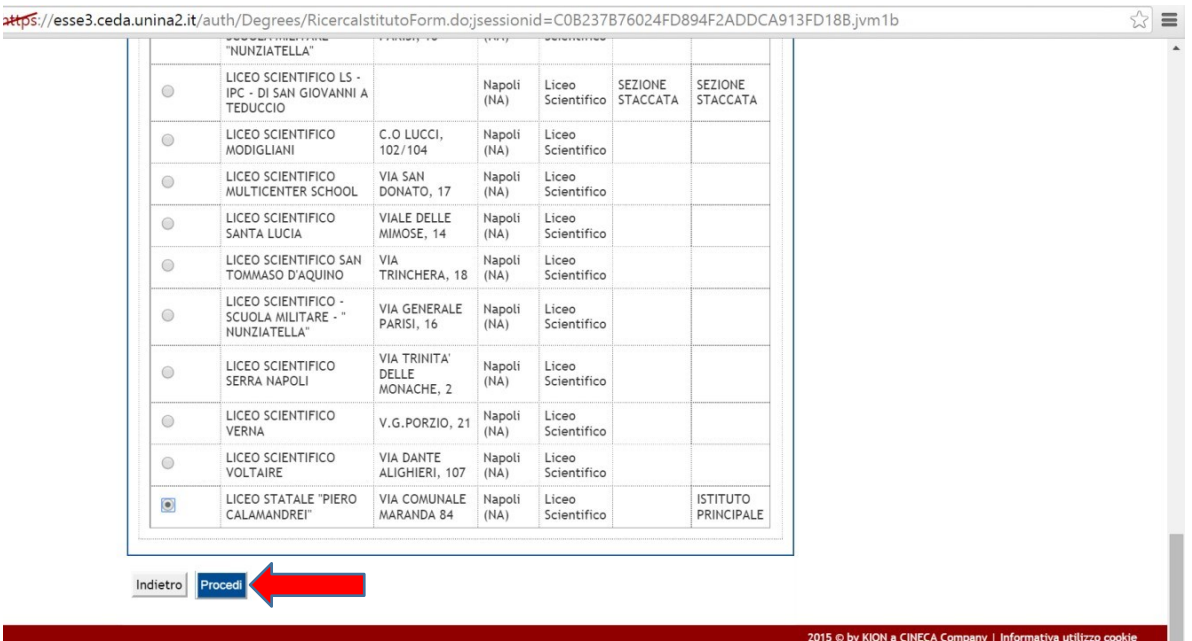

 $\overline{\phantom{a}}$ 

15. Inserisci il flag su "Conseguito" (oppure su "non ancora conseguito" se stai acquisendo il titolo nel corrente anno scolastico 2023/2024). Seleziona, quindi, dalla lista valori il Tipo Maturità e inserisci l'anno solare di conseguimento del Titolo, il Voto e l'eventuale informazione relativa all'Anno Integrativo. La compilazione del campo Indirizzo è facoltativa ed è riservata all'inserimento delle informazioni relative al Tipo di Maturità (es. Maturità Scientifica - INDIRIZZO: *SPERIMENTALE* -). Infine, clicca su "Procedi":

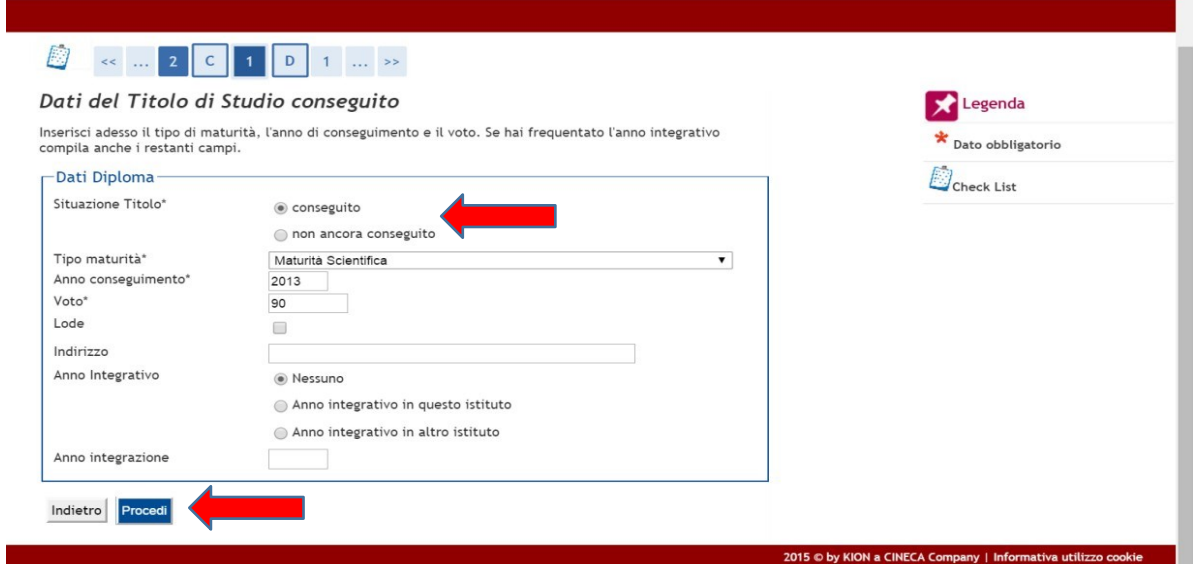

16. Verifica le informazioni inserite e clicca su "Procedi" (il flag verde nello Stato di blocco in corrispondenza del Titolo di Scuola Superiore indica la presenza delle informazioni richieste e la possibilità di procedere alla videata successiva).

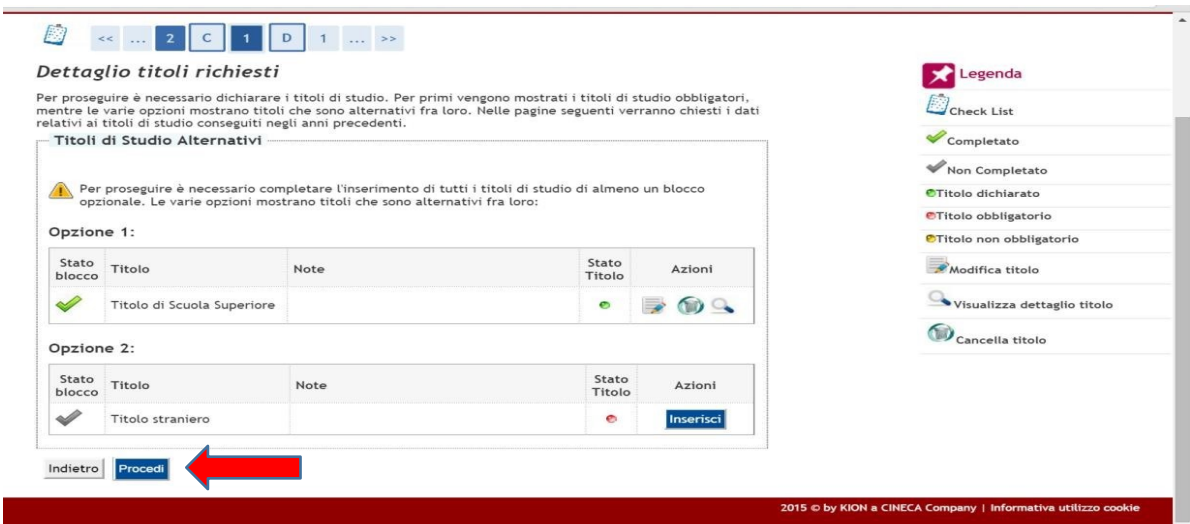

17. Verifica le informazioni inserite e clicca su "Completa ammissione al concorso" (sotto il campo "Dettaglio" è riportato semplicemente l'elenco dei codici interni dei Corsi di Studio per i quali è previsto il concorso. L'elenco indicato non assume alcuna rilevanza ai fini della formulazione della graduatoria).

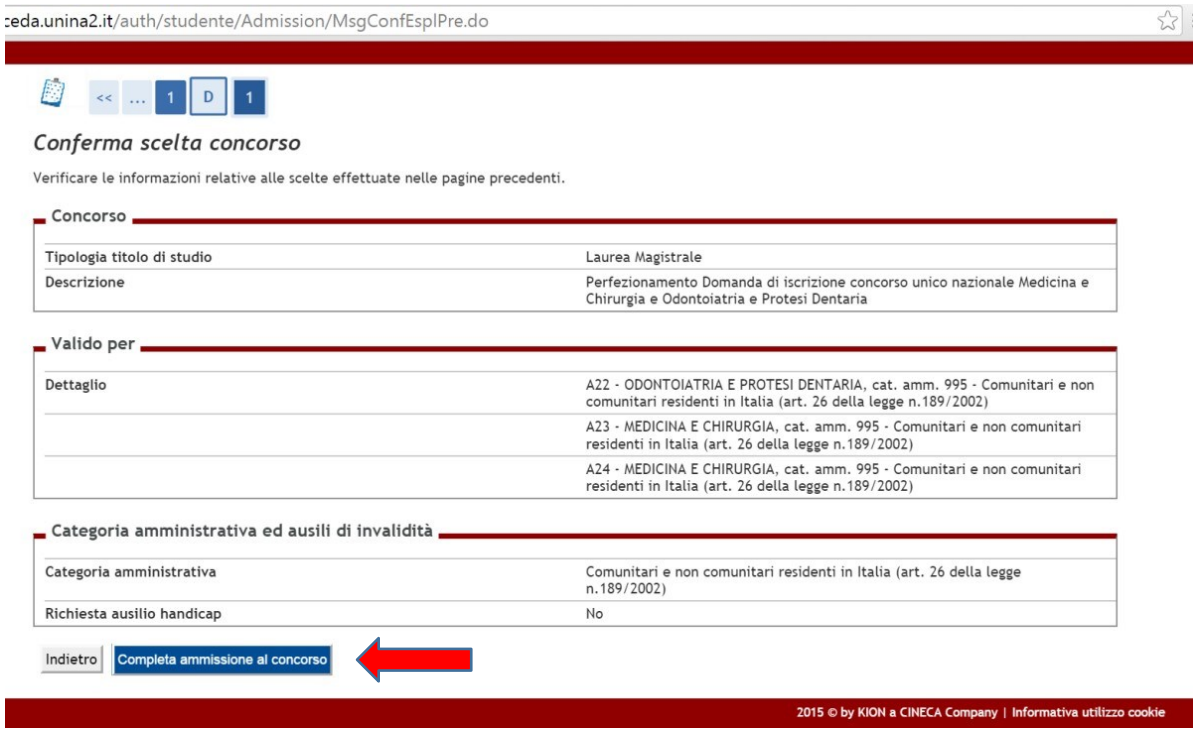

18. Leggi le indicazioni riportate nel "Riepilogo Iscrizione" (sotto il campo "Dettaglio" è riportato semplicemente l'elenco dei codici interni dei Corsi di Studio per i quali è previsto il concorso. L'elencoindicato non assume alcuna rilevanza ai fini della formulazione della graduatoria) e clicca su "Pagamenti":

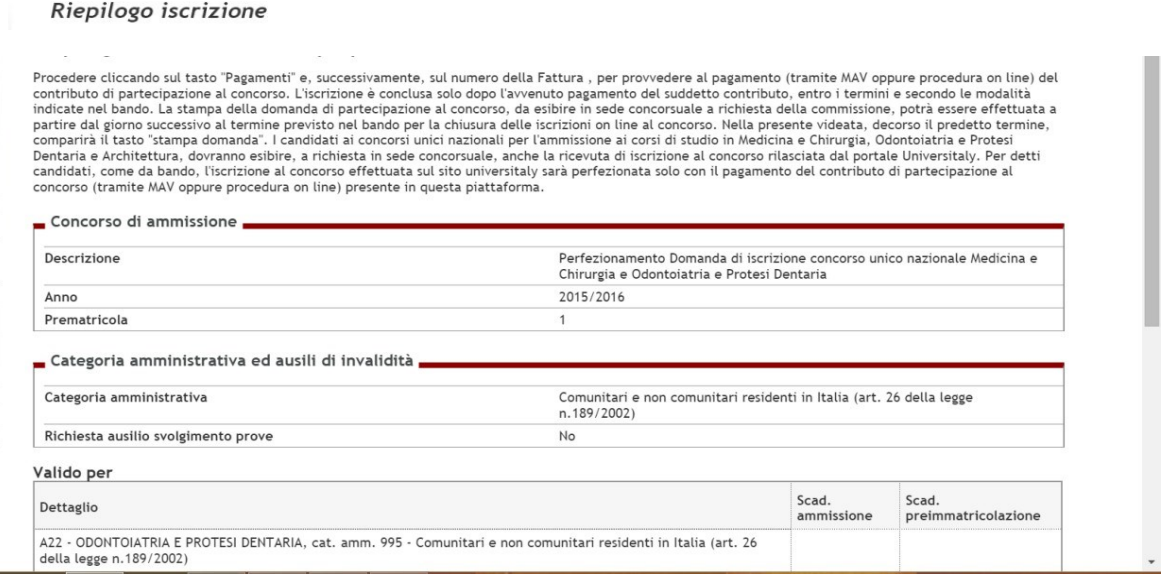

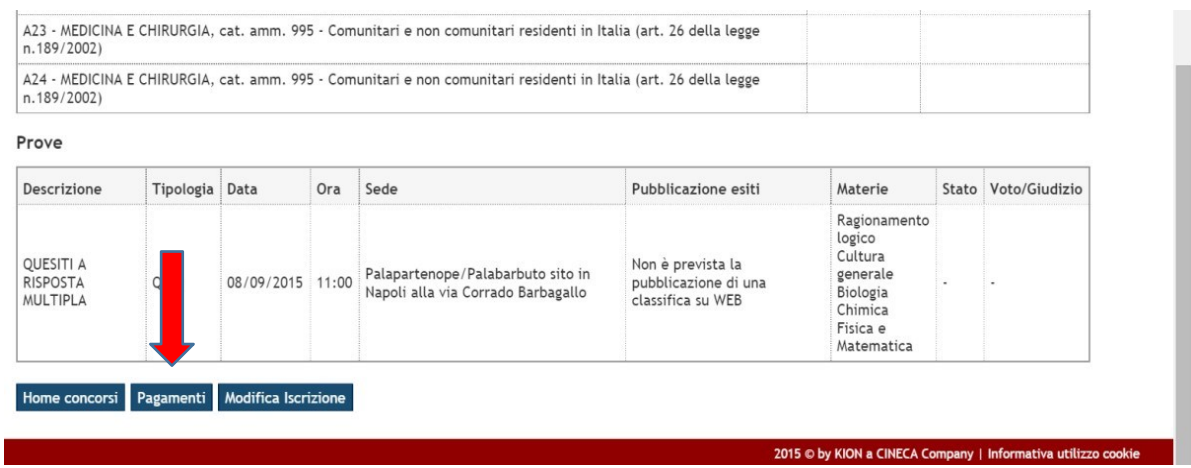

19. Clicca sul numero (blu) della Fattura:

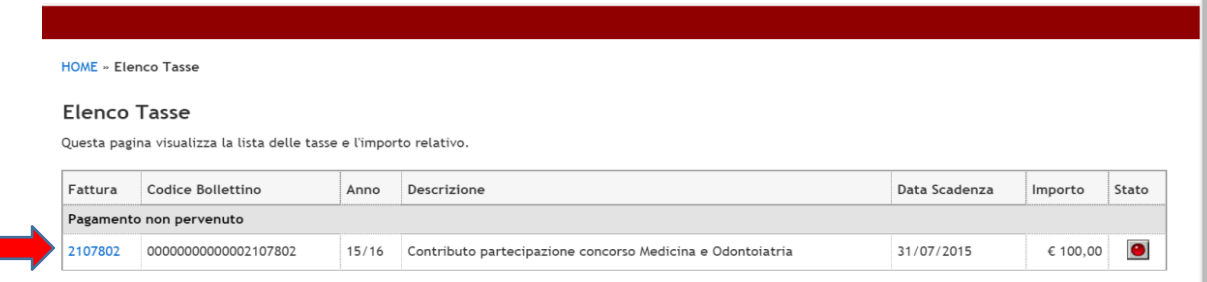

20. Scegli la modalità di pagamento preferita cliccando su "Paga con PagoPA" oppure su "Stampa Avvisoper PagoPA":

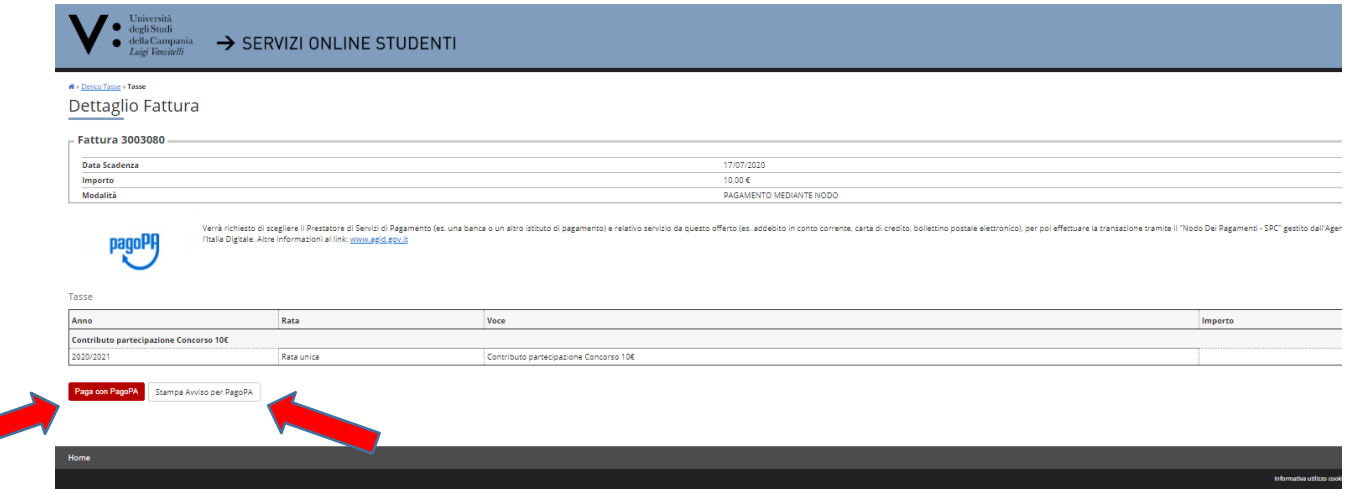

## **21. EFFETTUA IL PAGAMENTO DEL CONTRIBUTO DI PARTECIPAZIONE AL CONCORSO NEI TERMINI PREVISTI DAL BANDO DI CONCORSO**

**Ricorda che l'iscrizione al concorso** (*da effettuare sul portale Universitaly entro le i termini previsti dal bando*), per una o entrambe le sessioni previste, **ed il perfezionamento dell'iscrizione al concorso** (*da effettuare sul portale dell'Ateneo entro i termini previsti dal bando*), per una o entrambe le sessioni previste, **attraverso il pagamento del contributo di partecipazione** (*da effettuare nei termini previsti dal bando, in modalità online con carta di credito oppure presso un'Agenzia del Sistema Bancario Italiano - utilizzando l'Avviso PagoPA prodotto nel portale dell'Ateneo-*), per una o entrambe le sessioni, **sono condizione necessaria per essere ammessi a partecipare alla prova di selezione** in una o entrambe le sessioni scelte; **l'assenza di una delle due operazioni comporterà la non ammissione alla prova concorsuale**.

### Ricorda infine che

- il "Pagamento Online" di cui al punto 20, effettuato mediante utilizzo di carta di credito, trova immediato riscontro nel Portale dell'Ateneo. In tali casi, effettuato il pagamento online, in corrispondenza della riga identificativa della fattura (videata riportata al punto 19) apparirà un pallino di colore verde indicativo dello "Stato" di pagamento pervenuto;
- il Pagamento effettuato presso gli Sportelli del Sistema Bancario Italiano mediante l'utilizzo della "Stampa Avviso per PagoPA" di cui al punto 20, trova riscontro nel Portale dell'Ateneo entro 5 giorni successivi al pagamento stesso. In tali casi, quindi, in corrispondenza della riga identificativa della fattura (videata riportata al punto 19) apparirà un pallino di colore verde indicativo dello "Stato" di pagamento pervenuto secondo la predetta tempistica.